# **RFS Pathway Petitions CDX User Guide Version 0.02**

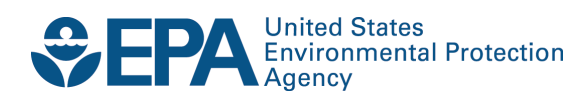

# **RFS Pathway Petitions CDX User Guide Version 0.02**

Transportation and Climate Division Office of Transportation and Air Quality U.S. Environmental Protection Agency

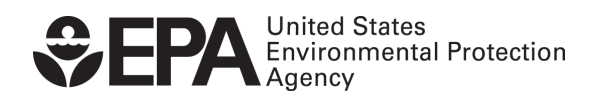

EPA-420-B-14-068 September 2014

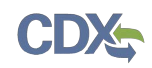

## **Table of Contents**

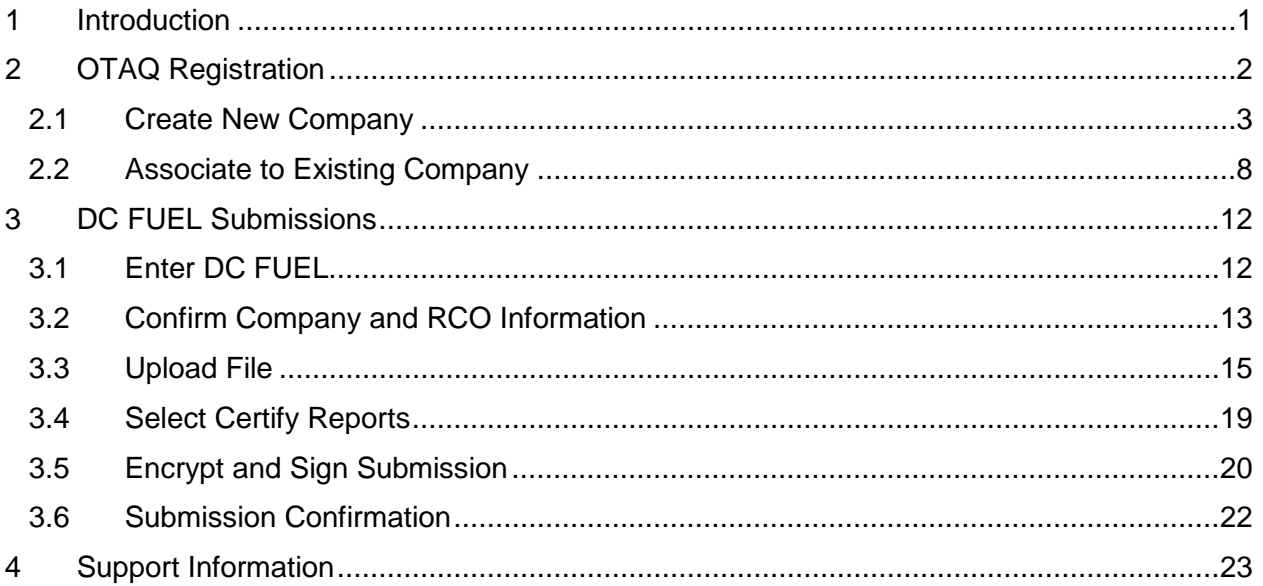

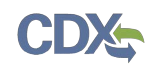

## **List of Figures**

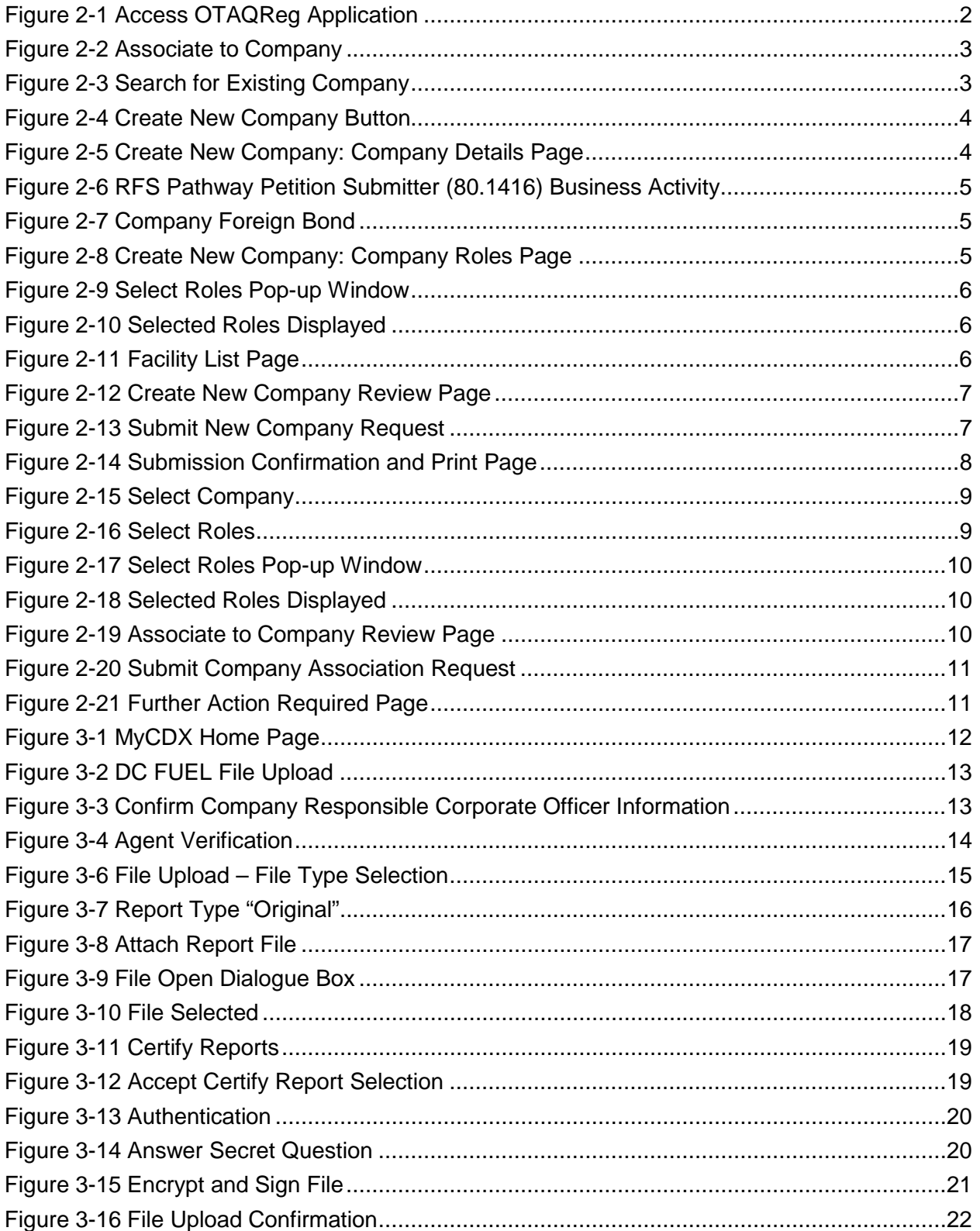

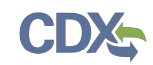

#### 1 Introduction

 OTAQ DC FUEL online application. It describes the process a user must follow to register as a petitions submitter in the OTAQReg application and submit petitions using DC FUEL. This document is the Quick Submission Guide for submitting RFS Pathway Petitions in the

 If you have any questions about the content, format, or policies for the Office of Transportation and Air Quality (OTAQ) please reference the Fuels Program website at [http://www.epa.gov/otaq/fuels/index.htm.](http://www.epa.gov/otaq/fuels/index.htm)

 If you have any general or technical questions related to the Central Data Exchange (CDX) you may contact any of the following:

- • Telephone Person-to-person telephone support is available from the CDX Help Desk 8:00 am to 6:00 pm EST. Call our toll-free line at 888-890-1995.
- Email Send e-mail to Technical Support at [helpdesk@epacdx.net](mailto:helpdesk@epacdx.net) with "Technical Support" in the Subject line.

 If you have any questions relating to fuels programs registration, reporting, or DC FUEL, please contact the EPA Fuels Programs and EMTS Support Line: **support@epamts-support.com.** 

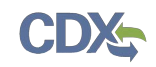

#### $\overline{2}$ **OTAQ Registration**

 In order to submit petitions through the DC Fuels application, you must be associated to a describe the necessary steps to register in the OTAQReg application. Users already associated company in the OTAQReg application with a DC Fuels Submitter role. This section will with a company in OTAQReg with a DC FUEL Submitter role who wish to submit a petition for that company should skip to Section 3.

<span id="page-5-0"></span>Click the "Fuels Program Registration" link on the MyCDX Home page to access OTAQReg as seen in [Figure 2-1.](#page-5-0)

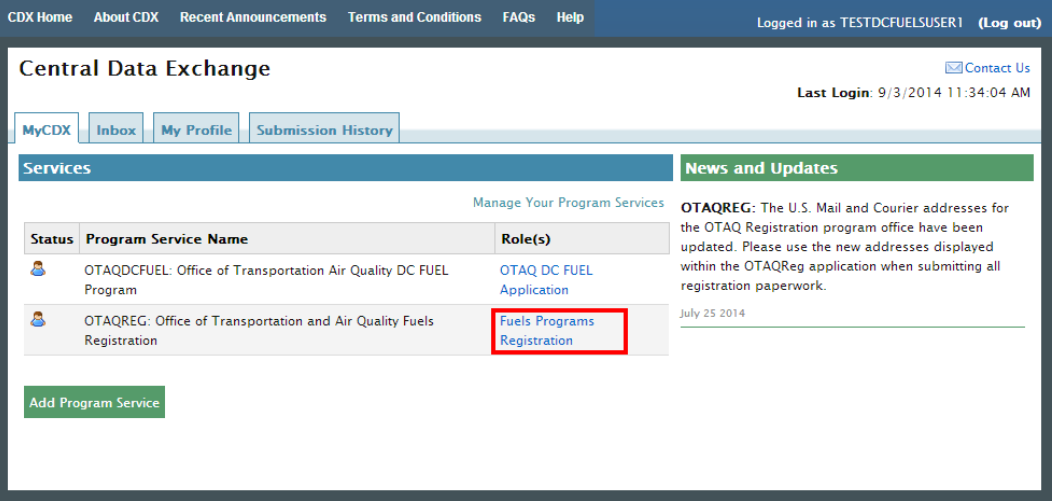

**Figure 2-1 Access OTAQReg Application** 

 All of your existing company associations will be displayed, if applicable, as displayed in [Figure](#page-6-0)  [2-2.](#page-6-0) To create a new association with an existing company as a petition submitter, or to create a new company, click the "Associate to Company" sidebar item.

<span id="page-6-0"></span>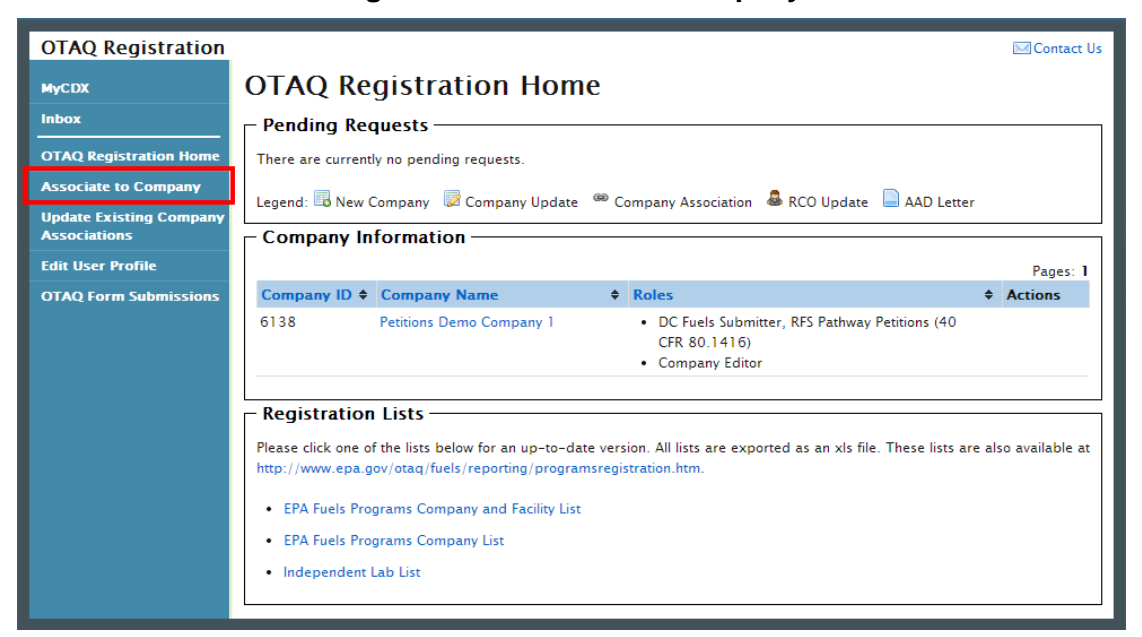

**Figure 2-2 Associate to Company** 

The page shown in [Figure 2-3](#page-6-1) will display. You must search for an existing company before you may create a new company or associate to an existing company. Enter search criteria into the search boxes and click the "Search" button.

If your company is not displayed and you wish to create a new company, proceed to Section [2.1.](#page-6-2) For instructions on associating to an existing company, skip to Section [2.2.](#page-11-0)

#### **Figure 2-3 Search for Existing Company**

<span id="page-6-1"></span>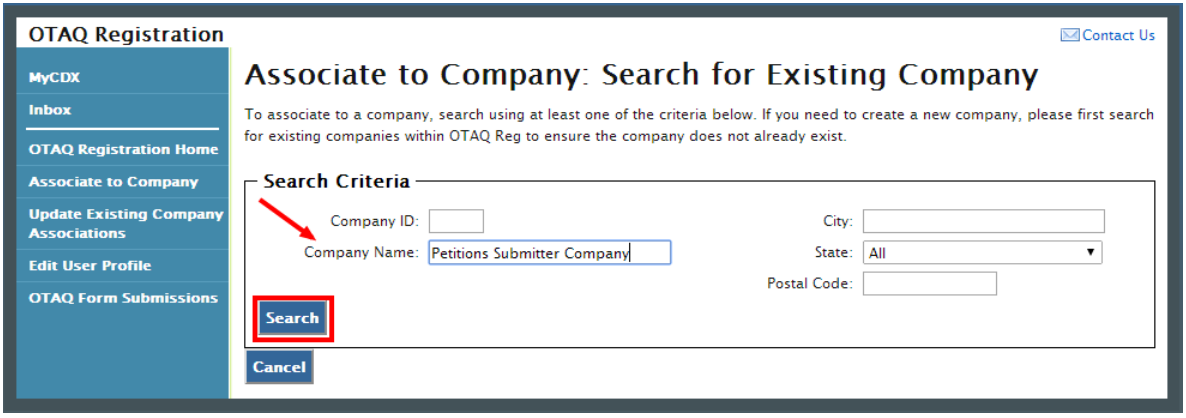

#### <span id="page-6-2"></span>2.1 Create New Company

 process, as shown in [Figure 2-4.](#page-7-0) After the search results are displayed, click the "Create New Company" button at the bottom of the "Associate to Company: Search for Existing Company" page to initiate the new company

<span id="page-7-0"></span>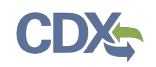

#### **Figure 2-4 Create New Company Button**

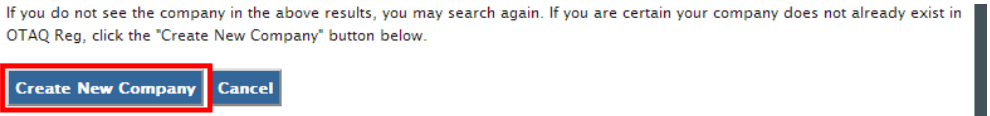

<span id="page-7-1"></span>The "Create New Company: Company Details" shown in [Figure 2-5](#page-7-1) will display. Complete all required fields on the page.

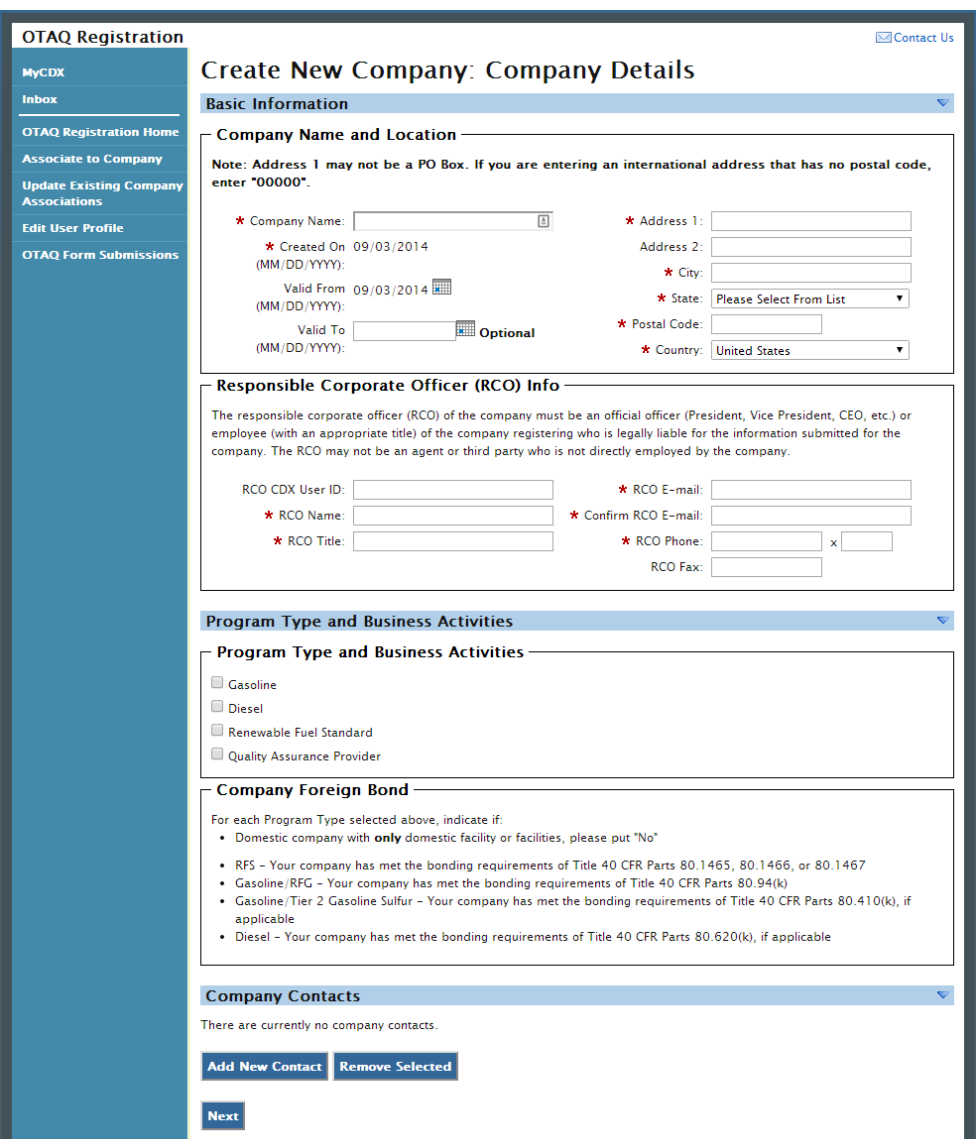

#### **Figure 2-5 Create New Company: Company Details Page**

 program type. The "RFS Pathway Petition Submitter (80.1416)" business activity under the etc.), or if the company will not be able to register any valid pathways until the petition is In the "Program Type and Business Activities" section, select the "Renewable Fuel Standard" "Renewable Fuel Standard" program type should be selected if the new company is not required to register with EPA as an RFS Company under Part 80 (e.g. Trade Association, Seed Company, approved.

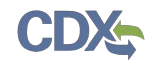

 Selecting this company activity will allow the company to be automatically activated without Companies that select this business activity will not be able to select any other business activity. requiring EPA approval. [Figure 2-6](#page-8-0) displays the program type and business activity selections.

<span id="page-8-0"></span>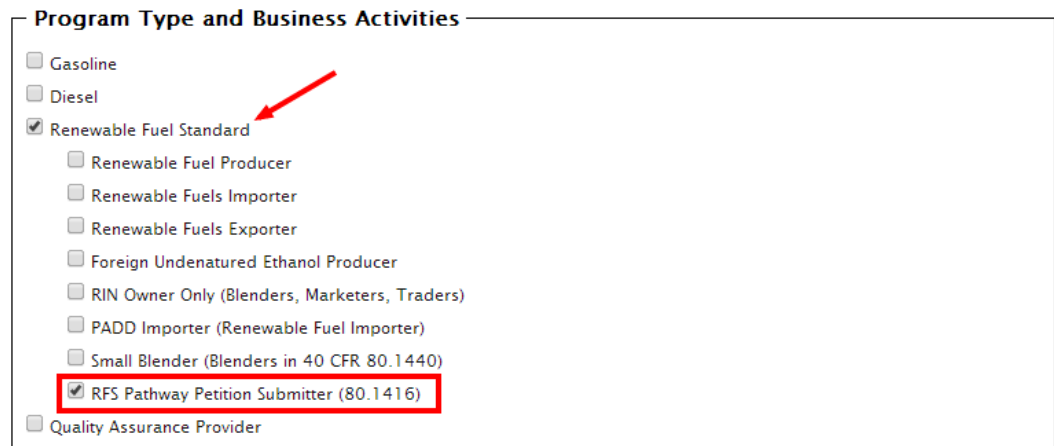

**Figure 2-6 RFS Pathway Petition Submitter (80.1416) Business Activity** 

<span id="page-8-1"></span> If the Company Foreign Bond section does not apply your company, please select the "No" radio button as shown in [Figure 2-7.](#page-8-1)

#### **Figure 2-7 Company Foreign Bond**

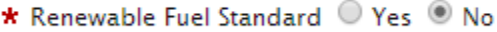

 Click the "Next" button at the bottom of the page to continue. The Company Roles page shown in [Figure 2-8](#page-8-2) will display. Click the "Company Editor" hyperlink to display the list of roles.

#### **Figure 2-8 Create New Company: Company Roles Page**

<span id="page-8-2"></span>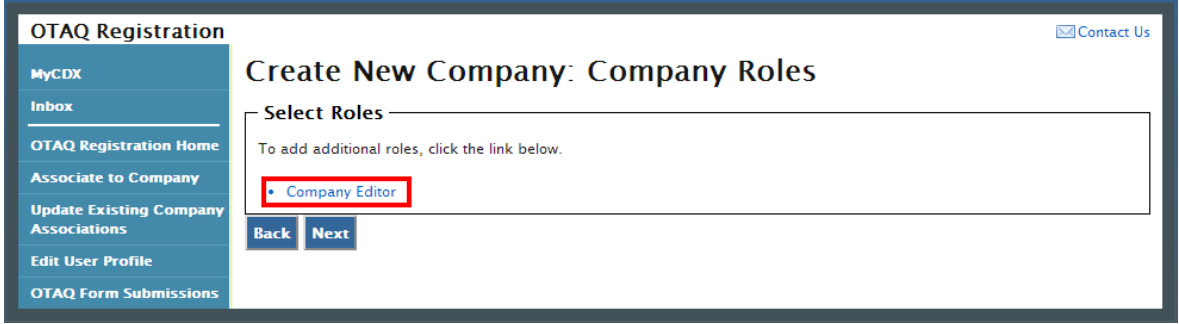

 The "Select Roles" pop-up window shown in [Figure 2-9](#page-9-0) will display. Select the "DC Fuels Submitter, RFS Pathway Petitions (40 CFR 80.1416)" checkbox, as well as any additional roles you wish to request. Click "Select" to close the window.

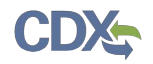

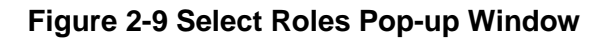

<span id="page-9-0"></span>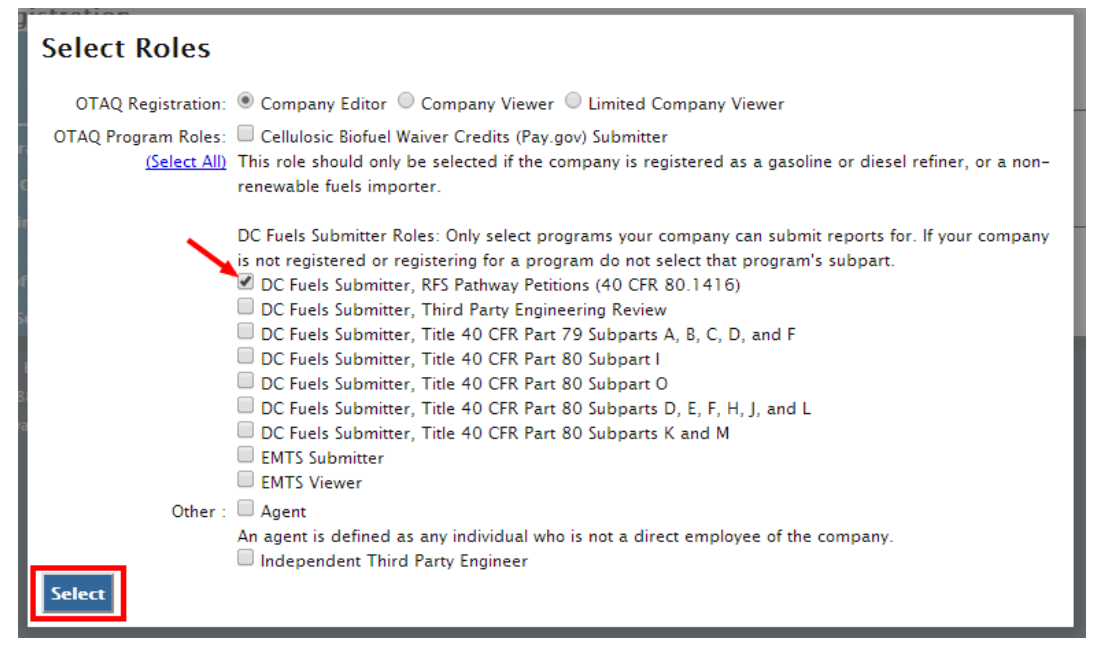

 The selected roles will be displayed on the page as shown in [Figure 2-10.](#page-9-1) Click the "Next" button.

**Figure 2-10 Selected Roles Displayed** 

<span id="page-9-1"></span>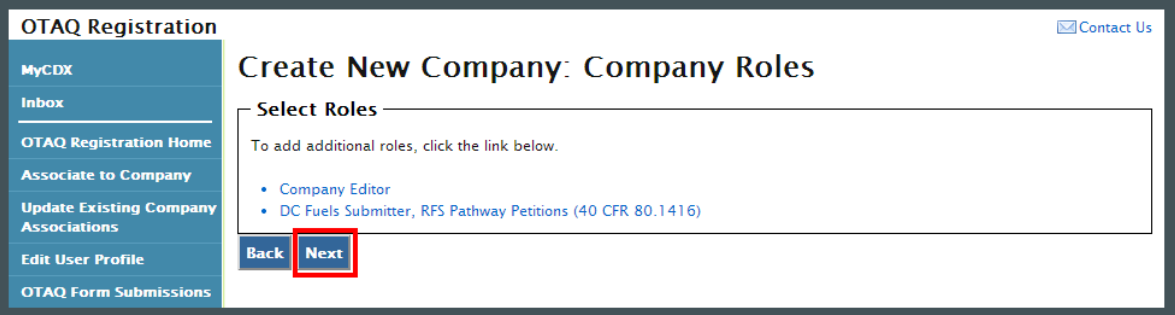

When creating an RFS Pathway Petition Submitter (80.1416) company, you are not allowed to add facilities to your company. Click the "Review" button to continue as shown in [Figure 2-11.](#page-9-2)

#### **Figure 2-11 Facility List Page**

<span id="page-9-2"></span>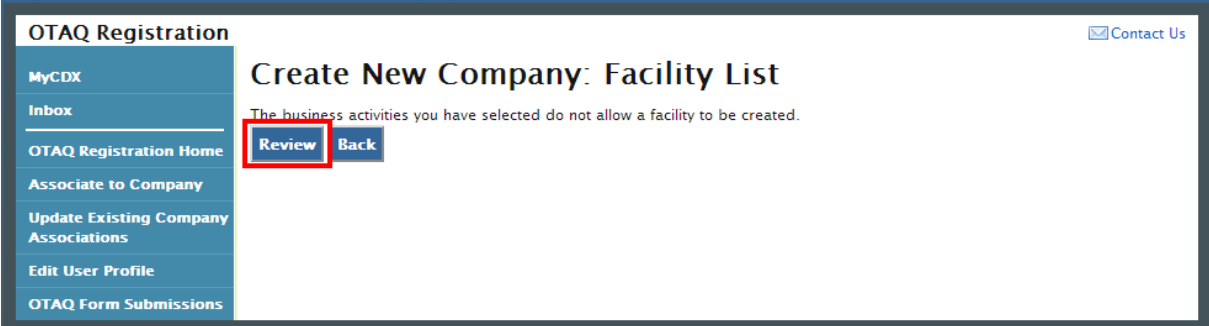

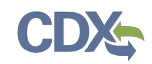

The Review page will display a summary of all previously entered information. Verify that the information is correct, scroll to the bottom of the page and click the "Continue" button as shown in [Figure 2-12.](#page-10-0)

<span id="page-10-0"></span>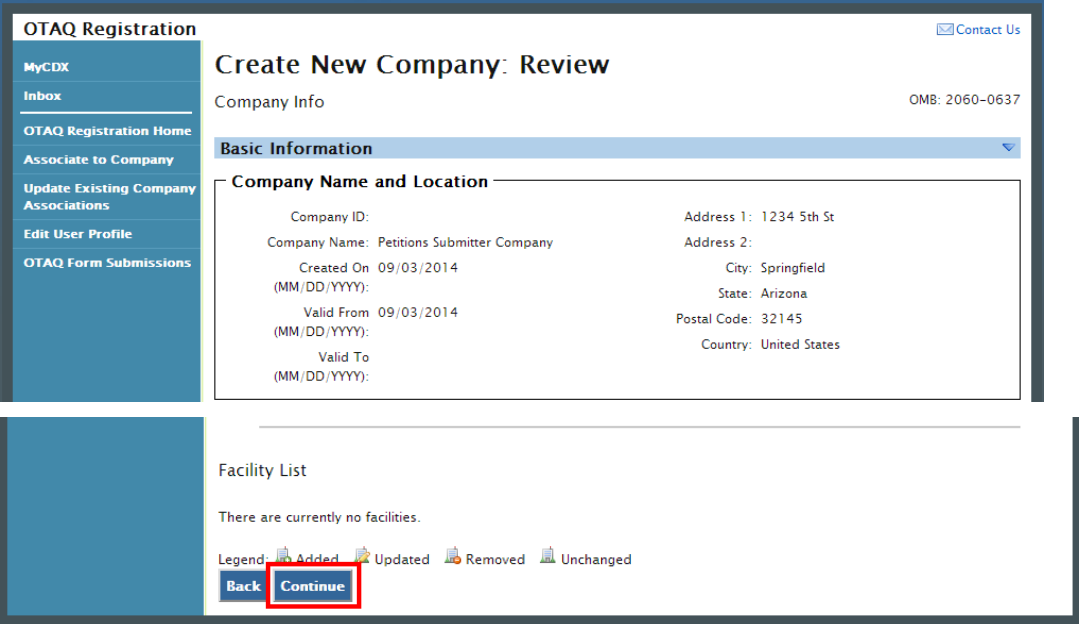

**Figure 2-12 Create New Company Review Page** 

The page shown in [Figure 2-13](#page-10-1) will display. To submit your New Company Request, click the "Submit" button.

<span id="page-10-1"></span>**Figure 2-13 Submit New Company Request** 

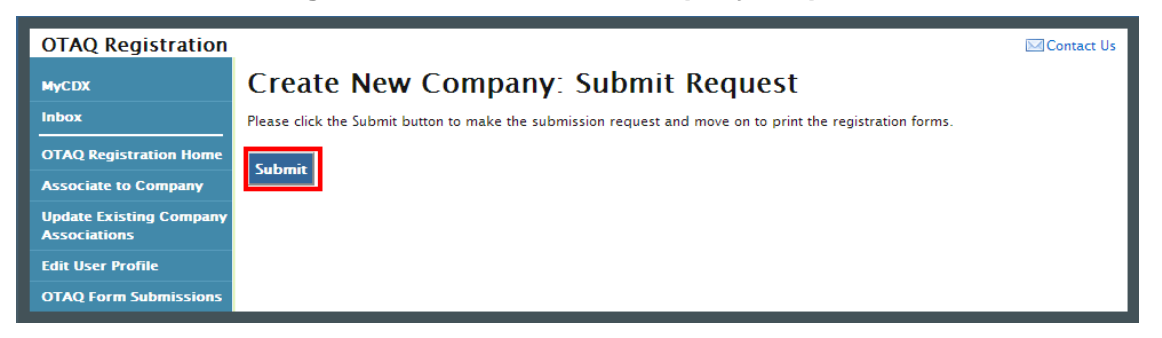

 Congratulations! You have successfully created your RFS Pathway Petition Submitter (80.1416) company in OTAQReg. The "Submission Confirmation and Print" page in [Figure 2-14](#page-11-1) will display. You now have access to submit your pathway petition in the DC Fuels application.

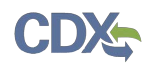

#### **Figure 2-14 Submission Confirmation and Print Page**

<span id="page-11-1"></span>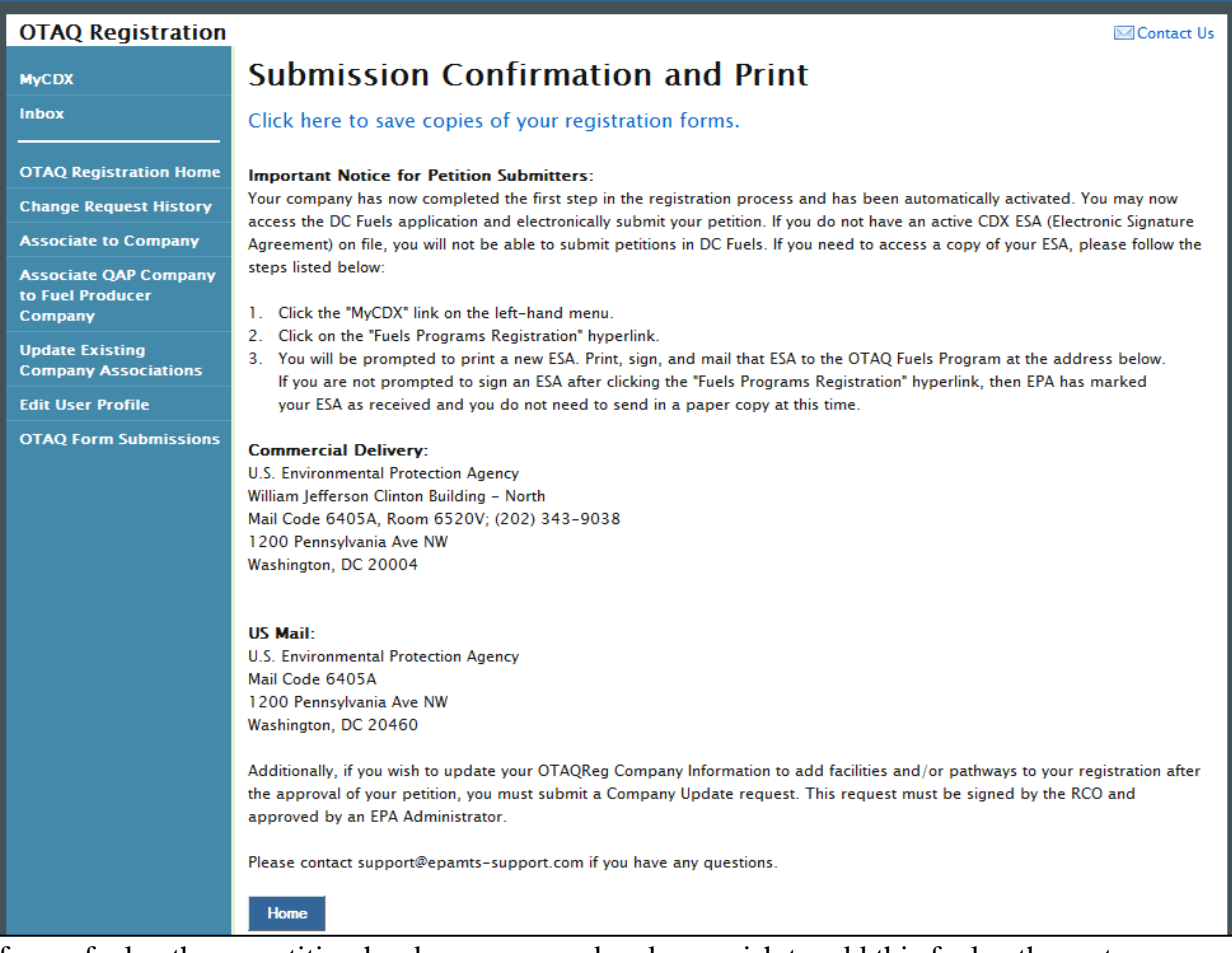

 If your fuel pathway petition has been approved and you wish to add this fuel pathway to your company's registration, you will need to return to the OTAQReg application and submit a Company Update request. This request will require a signature by the RCO and EPA approval.

#### <span id="page-11-0"></span>2.2 Associate to Existing Company

 to the company name and click the "Select" button as shown in [Figure 2-15](#page-12-0) to begin the If the company you wish to associate with already exists in OTAQReg, click the checkbox next company association process.

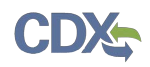

#### **Figure 2-15 Select Company**

<span id="page-12-0"></span>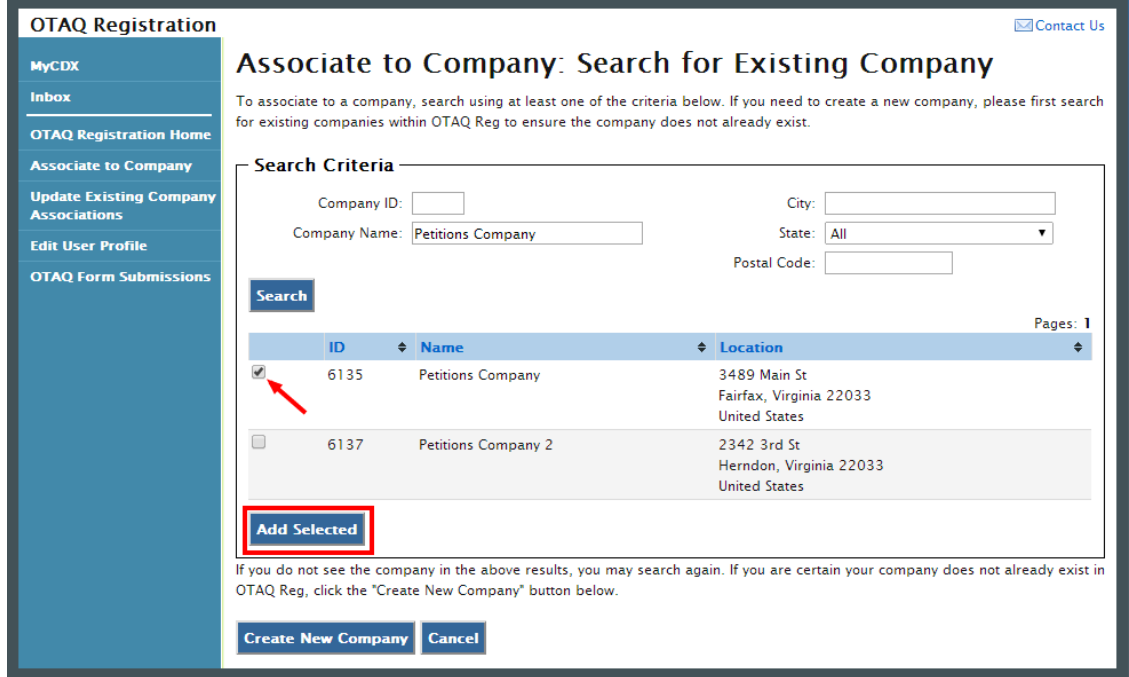

The Select Roles page shown in [Figure 2-16](#page-12-1) will display. Click the hyperlink to display the list of roles.

#### **Figure 2-16 Select Roles**

<span id="page-12-1"></span>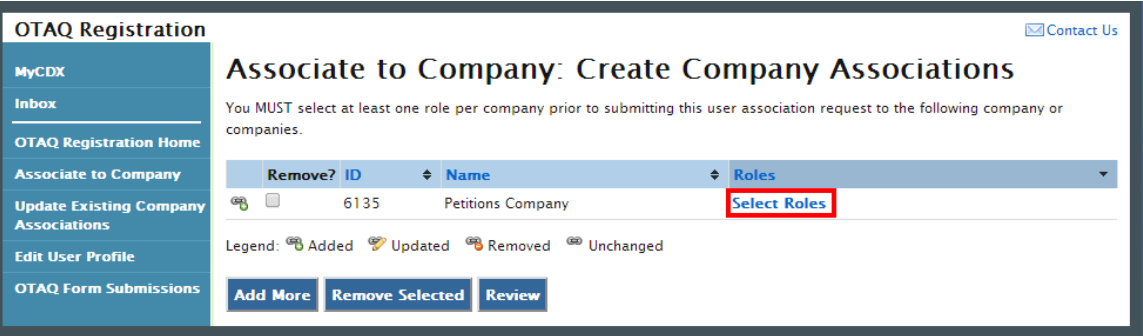

 RFS Pathway Petitions (40 CFR 80.1416)" checkbox, as well as any additional roles you wish to request. Please note that you must select an OTAQ Registration role, but you may select multiple The "Select Roles" pop-up window in [Figure 2-17](#page-13-0) will display. Select the "DC Fuels Submitter, OTAQ Program roles. Click "Select" to close the window.

<span id="page-13-0"></span>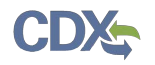

#### **Figure 2-17 Select Roles Pop-up Window**

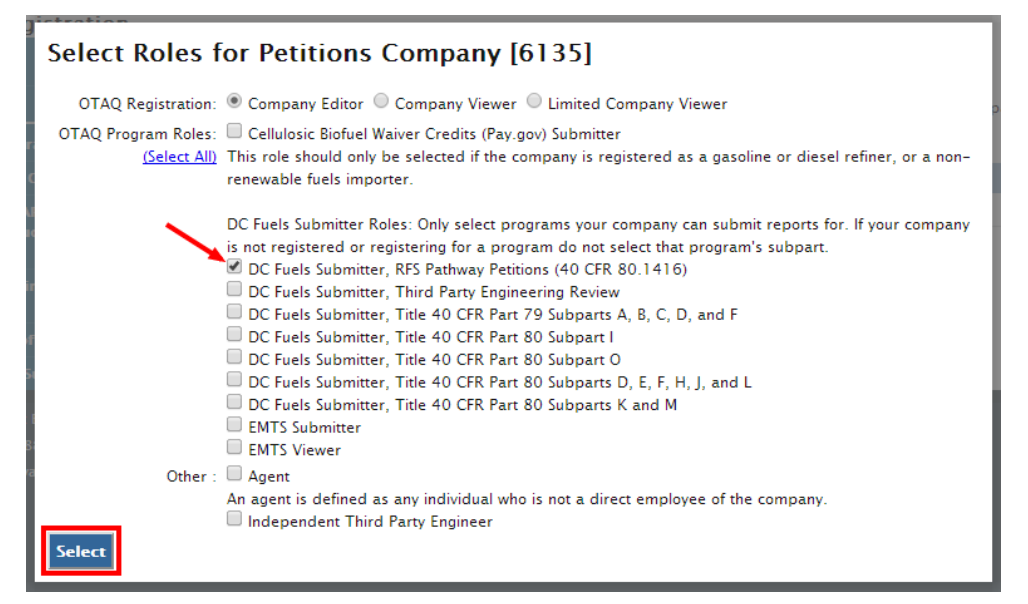

<span id="page-13-1"></span>The selected roles page will be displayed as shown in [Figure 2-18.](#page-13-1) Click the "Review" button.

#### **Figure 2-18 Selected Roles Displayed**

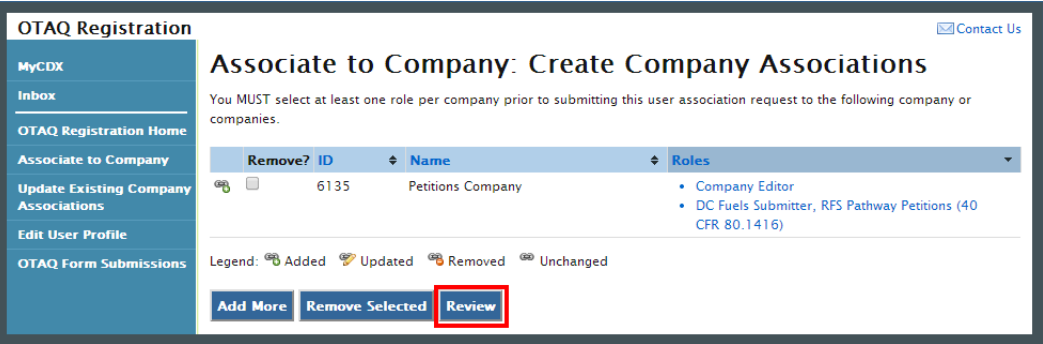

The Review page shown in [Figure 2-19](#page-13-2) will display a summary of all previously entered information. Verify that the information is correct and click the "Continue" button and "OK" in the pop-up window that will display indicating that Further Action is required.

**Figure 2-19 Associate to Company Review Page** 

<span id="page-13-2"></span>

| <b>OTAQ Registration</b><br><b>⊠</b> Contact Us       |                                                  |                                                                                  |                |
|-------------------------------------------------------|--------------------------------------------------|----------------------------------------------------------------------------------|----------------|
| <b>MyCDX</b>                                          | <b>Associate to Company: Review</b>              |                                                                                  |                |
| Inbox                                                 |                                                  |                                                                                  | OMB: 2060-0637 |
| <b>OTAQ Registration Home</b>                         | $\div$ Name<br>ID                                | $\div$ Roles                                                                     |                |
| <b>Associate to Company</b>                           | œ<br>6135<br><b>Petitions Company</b>            | • DC Fuels Submitter, RFS Pathway Petitions (40 CFR 80.1416)<br>• Company Editor |                |
| <b>Update Existing Company</b><br><b>Associations</b> | Legend: B Added V Updated B Removed 60 Unchanged |                                                                                  |                |
| <b>Edit User Profile</b>                              | <b>Back Continue</b>                             |                                                                                  |                |
| <b>OTAQ Form Submissions</b>                          |                                                  |                                                                                  |                |

 The page shown in [Figure 2-20](#page-14-0) will display. To submit your Company Association Request, click the "Submit" button.

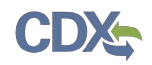

<span id="page-14-0"></span>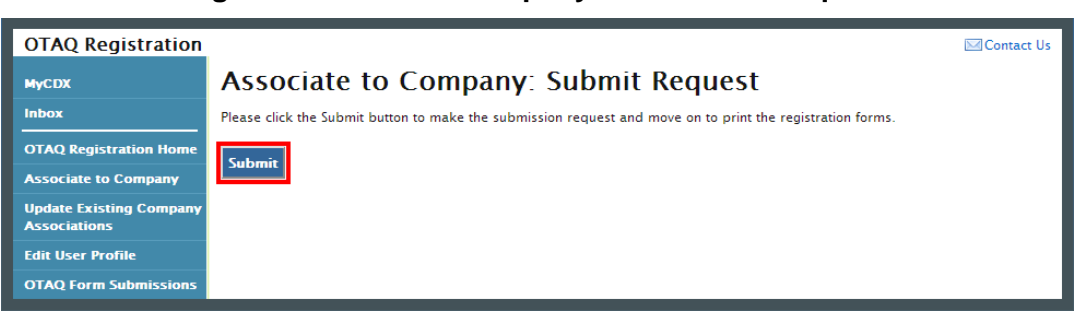

**Figure 2-20 Submit Company Association Request** 

You have successfully submitted your association with the DC Fuels Submitter, RFS Pathway Petitions (40 CFR 80.1416) role with company in OTAQReg. The "Further Action Required" page shown in [Figure 2-21](#page-14-1) will display.

Click the "Click here to save copies of your registration forms" hyperlink to download the Change Request PDF. This document will also be emailed to you and the company's RCO. The request must be signed by the RCO before you are granted access to submit reports in the DC Fuels application. If the RCO has electronic signature capabilities with the company they may electronically sign the request, otherwise they must apply their wet ink signature to the request and mail the document to EPA.

<span id="page-14-1"></span>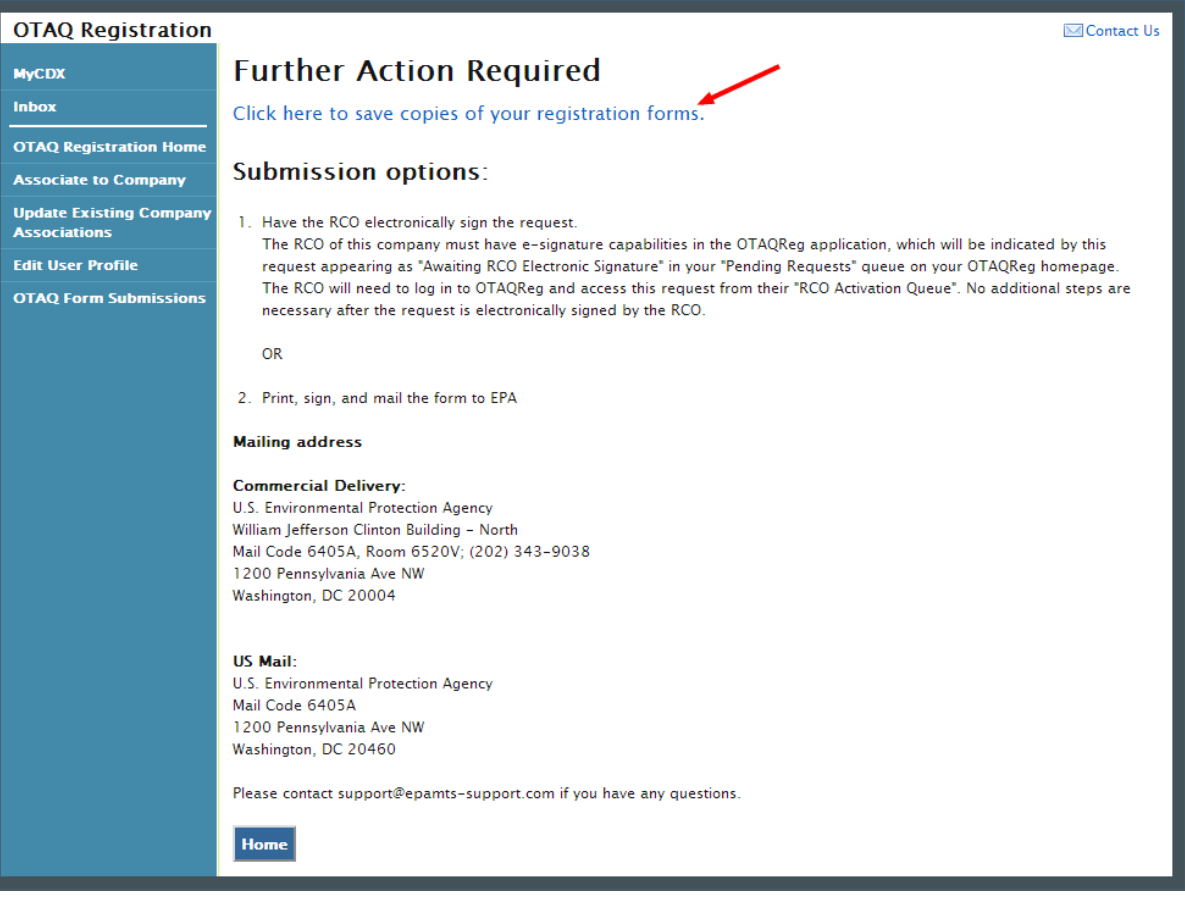

#### **Figure 2-21 Further Action Required Page**

<span id="page-15-0"></span>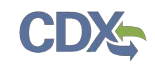

### 3 DC FUEL Submissions

The following sections describe how to navigate within the DC FUEL application and perform a successful petition submission.

#### 3.1 Enter DC FUEL

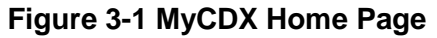

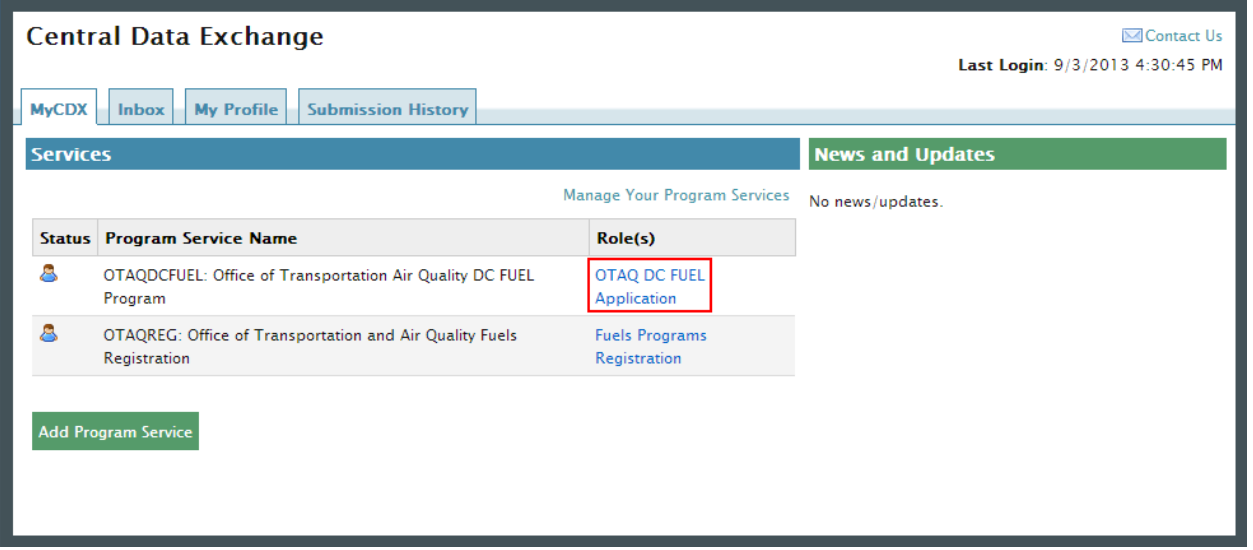

 on your MyCDX Home page. [Figure 3-2](#page-16-0) will display. Click the "OTAQDCFUEL: OTAQ DC FUEL Application" dataflow link, as seen in Figure 3-1,

Please note that you must have a valid CDX ESA (Electronic Signature Agreement) in order to submit reports in DC Fuels. If you need to access another copy of your CDX ESA to print and mail to EPA, click the "Fuels Programs Registration" hyperlink to access OTAQReg from the MyCDX Home Page. You will be prompted to print your ESA, which must be signed and mailed to EPA at one of the following mailing addresses:

Commercial Delivery:

 U.S. Environmental Protection Agency William Jefferson Clinton Building - North Mail Code 6405A, Room 6520V; (202) 343-9038 1200 Pennsylvania Ave NW Washington, DC 20004

 U.S. Environmental Protection Agency US Mail: Mail Code 6405A 1200 Pennsylvania Ave NW Washington, DC 20460

 **Note:** When using a commercial delivery service, do not use the U.S. mail address (or vice versa) as your mail will be delayed, may be returned to you, or may even never arrive at our offices. Be aware that sending materials via US Mail will require an irradiation process and could possibly delay delivery.

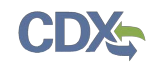

#### 3.2 Confirm Company and RCO Information

<span id="page-16-0"></span>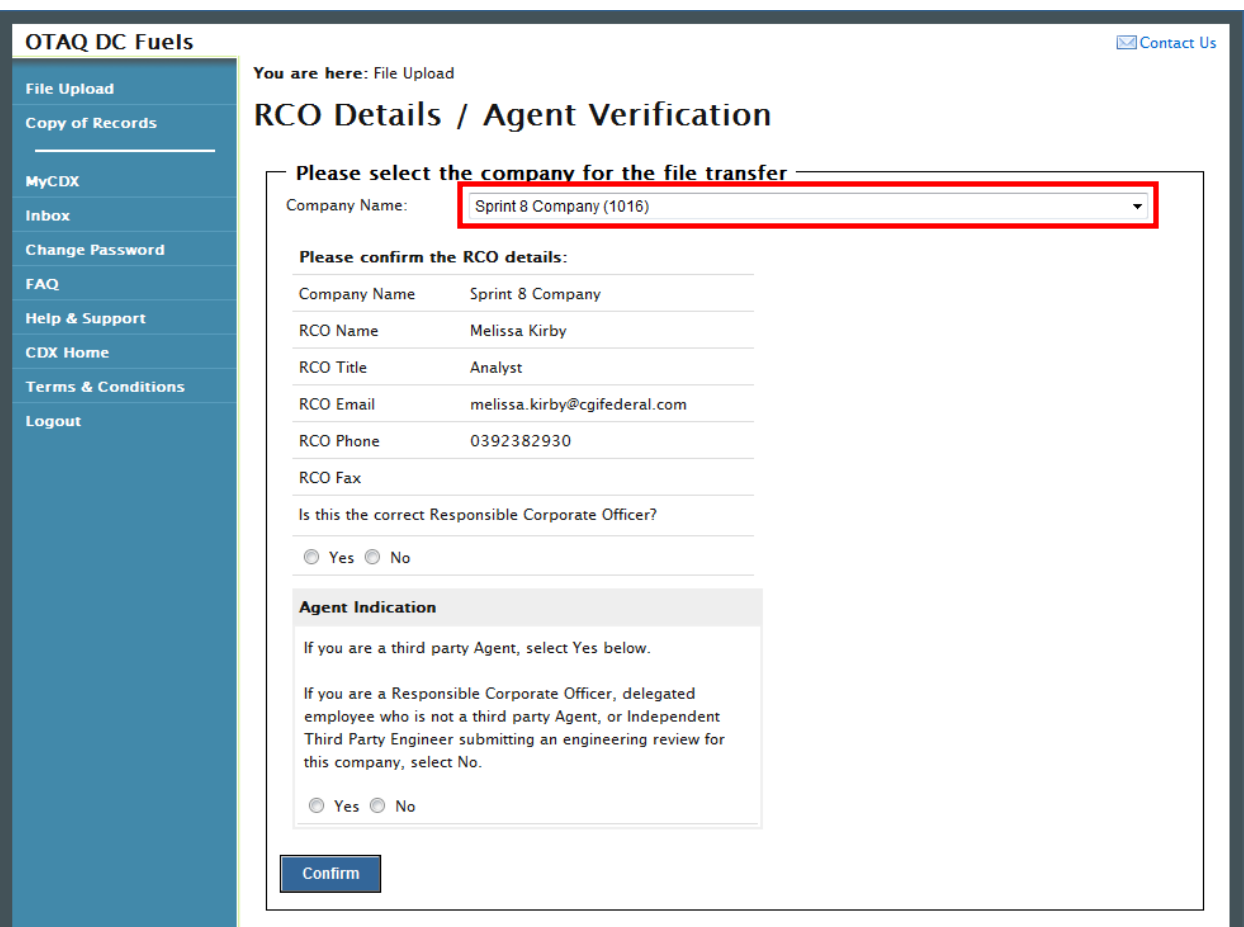

**Figure 3-2 DC FUEL File Upload** 

The "RCO Details / Agent Verification" page is the DC FUEL landing page and the first step of the DC FUEL report submission process. Before moving forward you must first confirm the information displayed on this page.

The Company Name drop down list is pre-populated with all of your active OTAQReg company associations (see [Figure 3-2\)](#page-16-0). The RCO details are then pre-populated based on the company you select in the Company Name drop down.

<span id="page-16-1"></span> Select the company you will be submitting a report for in the Company Name drop down list. Next, confirm the Responsible Corporate Officer (RCO) information (see [Figure 3-3\)](#page-16-1).

#### **Figure 3-3 Confirm Company Responsible Corporate Officer Information**

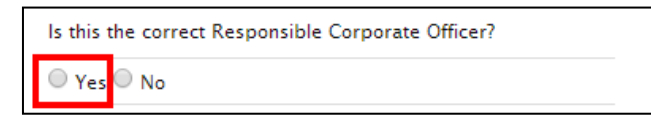

If the Company Name, RCO Name, RCO Title, RCO Email, RCO Phone, and RCO Fax are all correct then select "Yes" and proceed to answering the Agent Identification question (see [Figure](#page-17-0)  [3-4\)](#page-17-0).

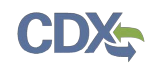

<span id="page-17-0"></span> Identification question (see [Figure 3-4\)](#page-17-0). You will not be able to submit a report if you indicate If any of the RCO details are incorrect, select "No" and proceed to answering the Agent that the RCO details are incorrect.

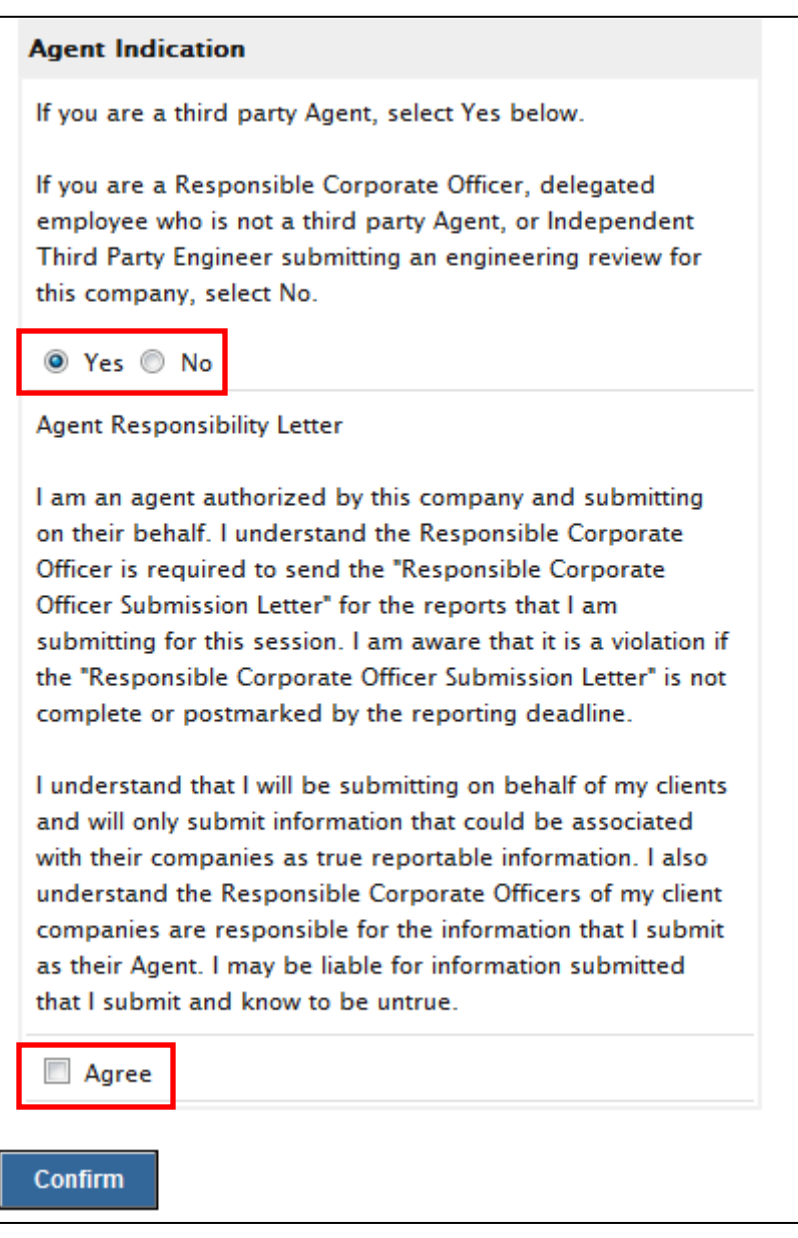

#### **Figure 3-4 Agent Verification**

After you confirm the RCO details, you must next identify whether or not you are an agent authorized by the company to submit on their behalf. An agent is defined as any individual who is not a direct employee of the company (i.e. contractors, vendors, etc.).

 employee of the selected Company or an Independent Third Party Engineer. Select "Yes" if you are an agent for the selected Company. Select "No" if you are a delegated

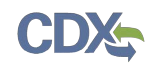

 If you identify yourself as an agent, you will be prompted with the Agent Responsibility Statement below the agent identifier question, as seen in [Figure 3-4.](#page-17-0) You must select "Agree" to this statement to continue with your submission.

Click the "Confirm" button.

#### 3.3 Upload File

If you selected "Yes" to the RCO details then [Figure 3-6](#page-18-0) will display.

#### <span id="page-18-0"></span>**OTAQ DC Fuels ⊠**Contact Us You are here: File Upload » File Type Selection **File Unload** File Upload - File Type Selection **Copy of Records Company, RCO and User Information: MyCDX** Inbox **Company/Entity Information: User Information: Change Password** Company/Entity Name: Sprint 8 Company Name (First Middle Last): Melissa Kirby FAO EPA Company/Entity ID: 1016 **12338 MAIN ST.** Address 1: **Help & Support** Address 2-**CDX Home RCO** details: City State, Zip: FAIRFAX VA, 22033 RCO Name: Melissa Kirby **Terms & Conditions** Phone Number: 3298472934 **RCO Title:** Analyst Logout Fax Number: RCO Email: melissa.kirby@cgifederal.com E-Mail Address: melissa.kirbv@cgifederal.com RCO Phone: 0392382930 CDX User ID: MKIRBY688 **RCO Fax:**  $N<sub>0</sub>$ Agent: **Report Type and File Selection: -**Report Type (Required): Please specify the type of report you are submitting. This should coincide with the "Report Type" column (field 2) of the report you are submitting. All reports in this submission must be of the same "Report Type". If the "Report Type" in field 2 of the reports does not match the report type indicated, you will be required to resubmit the reports. If you are a third-party independent professional engineer submitting an engineering review for a company for the first time, please select "Original". If resubmitting an engineering review for a company, please select "Resubmission". If you are submitting an RFS Pathway Petition for review for the first time, please select "Original," If you are resubmitting an RFS Pathway Petition, please select "Resubmission". You may only submit one file, therefore if your submission contains multiple files you must compress the files into a single .zip file. O Original O Resubmission Attach Report File (required): Choose File No file chosen **Comments (optional):** You will be asked to create and confirm a passphrase after clicking the "Encrypt and Sign" button. This passphrase will be used to access the copy of record for your submission. **Encrypt and Sign**

#### **Figure 3-5 File Upload – File Type Selection**

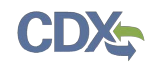

 The "File Upload – File Type Selection" page is where you will upload your petition file. The top section of the page displays a summary of the selected Company, RCO, and User information.

 you are required to complete (see [Figure 3-7](#page-19-0) through [Figure 3-9\)](#page-20-0). In addition to the pre-populated information, there are several additional sections of the page that

You must first identify whether your report is an original submission or a resubmission. If you identify your submission as an "Original" then you may optionally provide comments in the comments field, as seen in [Figure 3-7.](#page-19-0)

#### **Figure 3-6 Report Type "Original"**

<span id="page-19-0"></span>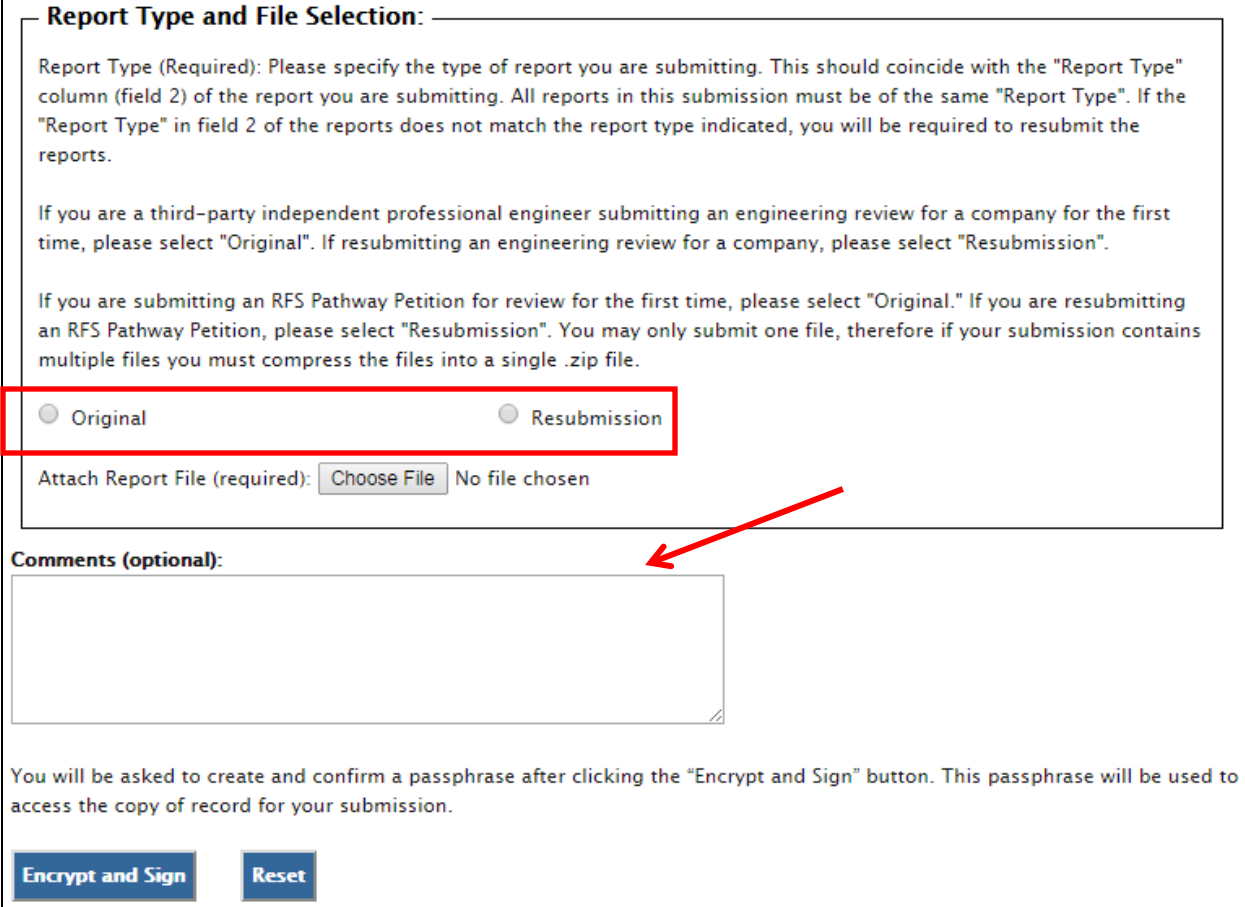

 If you identify your submission as a "Resubmission" you are required to provide comments in the comments field. Please include the dates of all previous submissions and the reason for your current resubmission.

 After identifying the Report Type, you are required to attach your report file, as seen in [Figure](#page-20-0)  [3-8.](#page-20-0)

<span id="page-20-0"></span>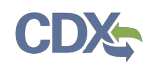

#### **Figure 3-7 Attach Report File**

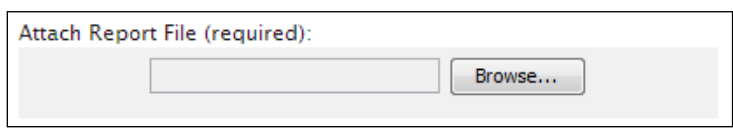

<span id="page-20-1"></span> To attach a file, click the "Browse" button. An open dialogue box will display, as seen in [Figure](#page-20-1)  [3-9.](#page-20-1)

 $\boxed{23}$ <mark>图</mark> Open Look in: **I** Test Submissions ・まず皿 TestDCFUELSSubmission.xlsx 9 **Recent Items** Desktop B My Documents 1A Computer Œ TestDCFUELSSubmission.xlsx File name: Open Network Files of type: **All Files** Cancel 7

#### **Figure 3-8 File Open Dialogue Box**

 **Reminder:** You may only upload one file per submission. You may use .Zip format for multi-file submissions.

 Name text box. Click the "Open" button. The file name will appear in the text box next to the Navigate to your submission file, double click the file name and the file will appear in the File "Browse" button, as seen in [Figure 3-10.](#page-21-0)

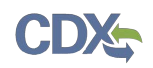

#### **Figure 3-9 File Selected**

<span id="page-21-0"></span>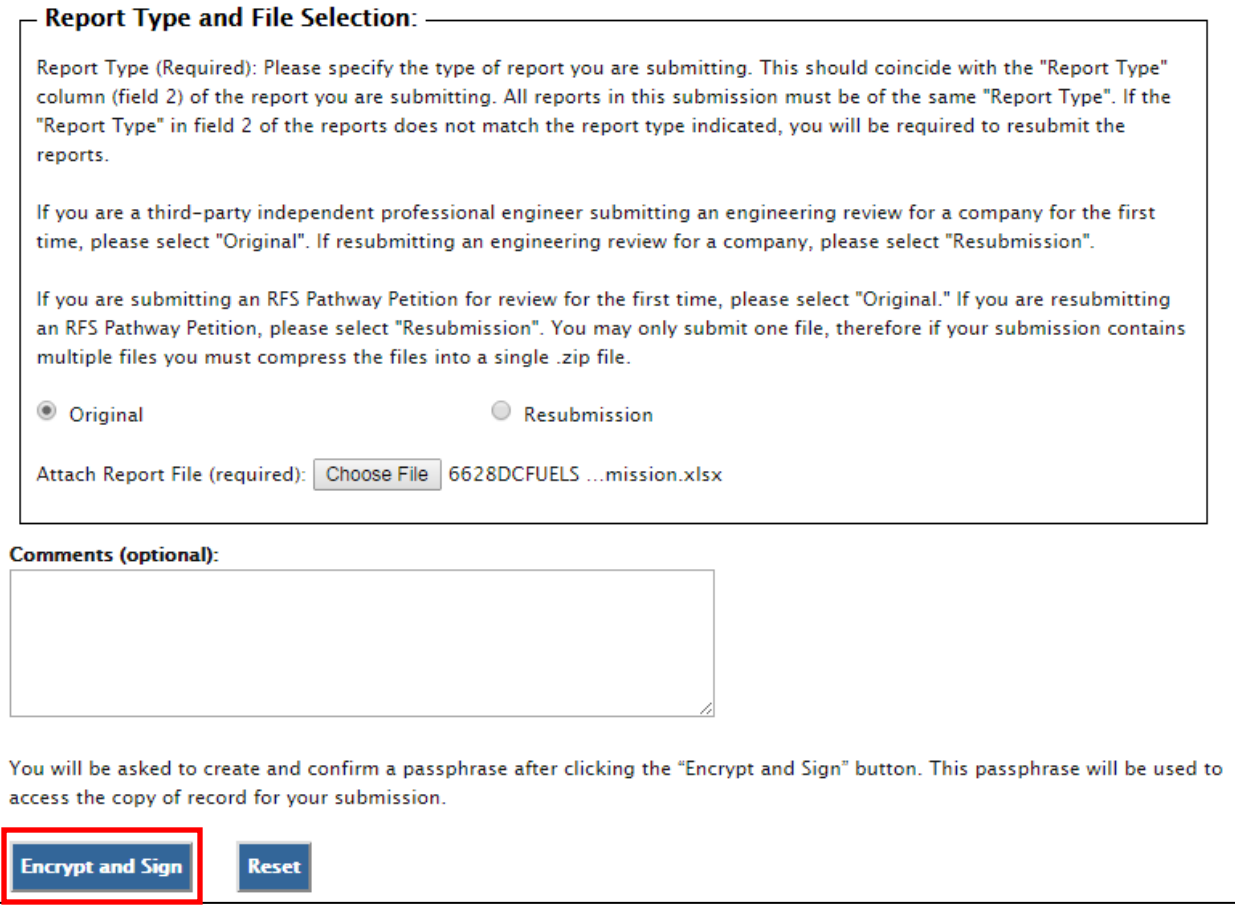

 Once you have provided information for all required fields and your report file is selected, click the "Encrypt and Sign" button at the bottom of the page. [Figure 3-11](#page-22-0) will display.

Clicking the "Reset" button will clear all the data provided on the page.

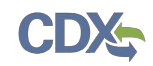

#### <span id="page-22-0"></span>3.4 Select Certify Reports

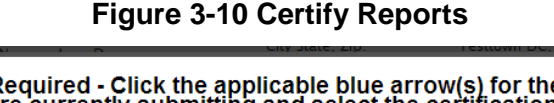

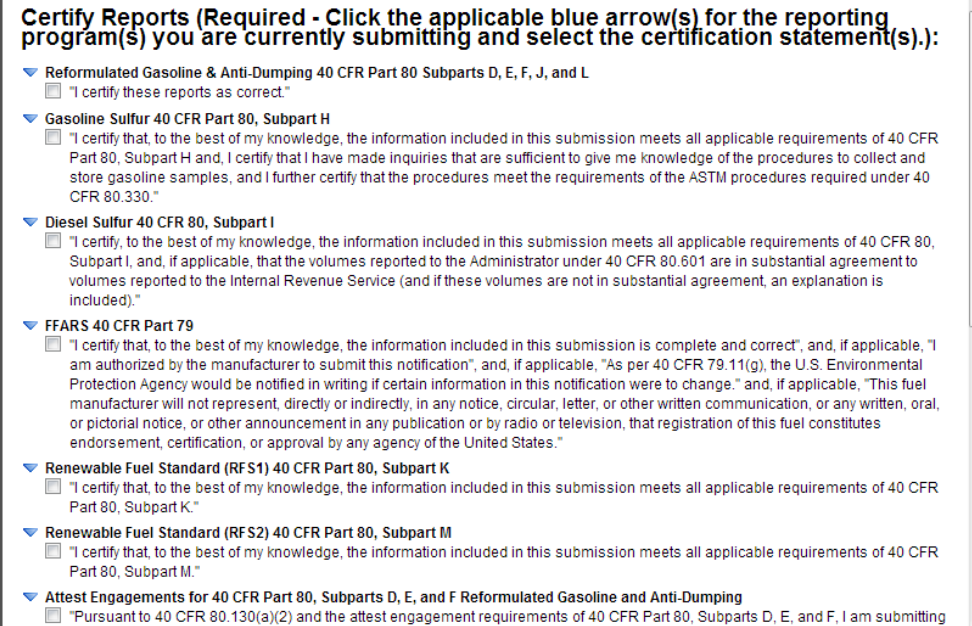

 The "Certify Reports" page displays all the Fuels Reporting Programs for which you can submit reports for in DC FUEL.

 Scroll to the bottom of the window and click the "RFS Pathway Petitions (40 CFR 80.1416)" checkbox to submit a pathway petition. You will not be able to select any additional certify types.

**Note:** It is important that you select the correct certify type, "RFS Pathway Petitions (40 CFR 80.1416", selecting an incorrect certify type may result in significant delays in the processing of your petition.

 "Accept" button, as seen in [Figure 3-12.](#page-22-1) [Figure 3-13](#page-23-0) will display. Once you have selected the "RFS Pathway Petitions (40 CFR 80.1416)" certify type, click the

#### **Figure 3-11 Accept Certify Report Selection**

<span id="page-22-1"></span>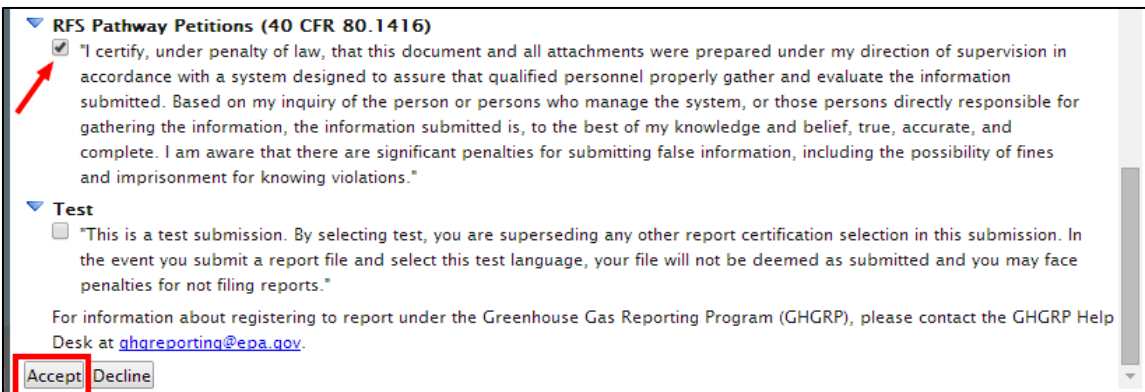

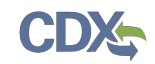

#### 3.5 Encrypt and Sign Submission

Upon accepting the selected certifications in [Figure 3-12,](#page-22-1) you will then be directed through the eSignature and Encryption process. The first step of the eSignature and Encryption process is Authentication (see [Figure 3-13\)](#page-23-0).

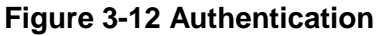

<span id="page-23-0"></span>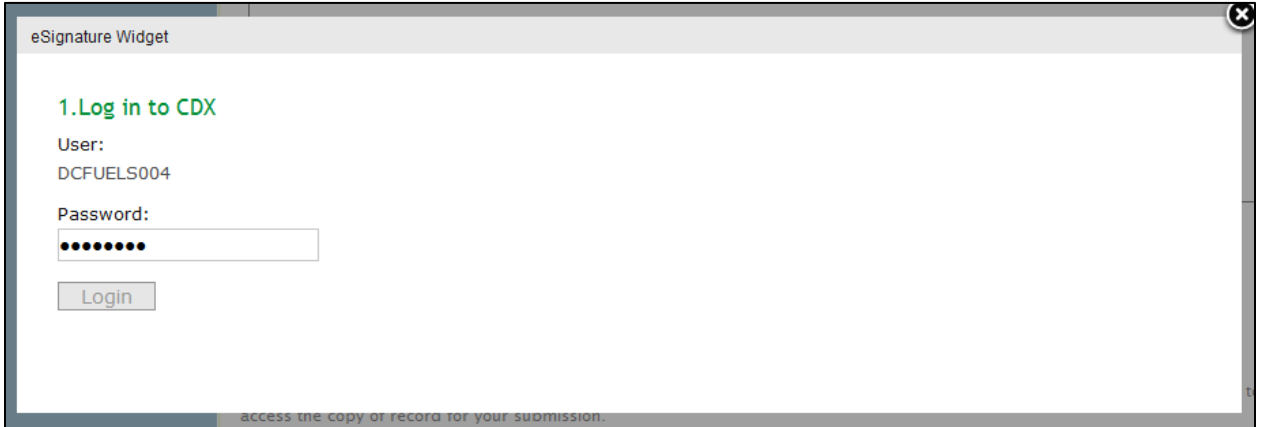

 This page requires you to verify your CDX identity. The page displays your CDX User ID and a field to provide your CDX password.

<span id="page-23-1"></span>Enter your CDX user account password and click the "Login" button. [Figure 3-14](#page-23-1) will display.

**Figure 3-13 Answer Secret Question** 

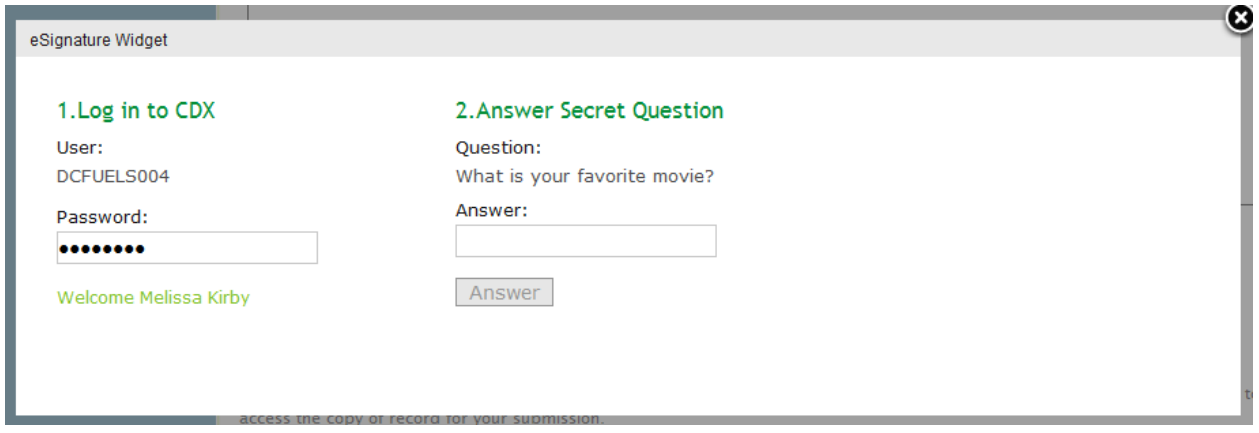

 five secret questions you chose during your eSignature PIN verification. Enter the answer you The next step is to provide the answer to your secret question. The page will display one of the provided during your eSignature PIN verification and click the "Answer" button. [Figure 3-15](#page-24-0)  will display.

 If you enter an incorrect password, enter an incorrect answer, or fail to respond, you will be prompted with an error message. Please note that the secret question will not change should you answer incorrectly. After three failed attempts, your CDX account will be locked. To unlock your account, contact the CDX Help Desk at 888-890-1995 or [helpdesk@epacdx.net.](mailto:helpdesk@epacdx.net)

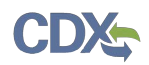

#### **Figure 3-14 Encrypt and Sign File**

<span id="page-24-0"></span>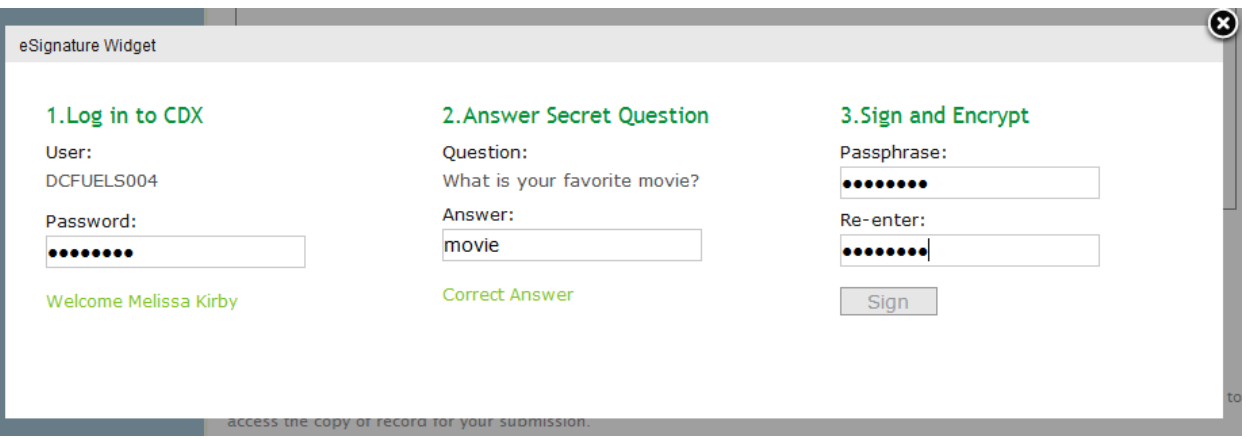

 and is not related to your CDX password or any passphrases entered for other DC FUELS The final step is to create and re-enter a passphrase. This passphrase will be used to decrypt the Copy of Record. Encrypt and Sign your submission. The passphrase may contain letters, numbers, or special characters. Your chosen passphrase will be unique to the specific submission submissions.

 be reset. If you forget or lose your passphrase, you will not be able to access your Copy of Important! You must remember your passphrase in order to access your Copy of Record. For security reasons, the system administrator does not have access to your passphrase and it cannot Record.

After entering and confirming your passphrase, click the "Sign" button. [Figure 3-16](#page-25-0) will display.

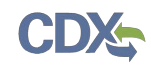

#### <span id="page-25-0"></span>3.6 Submission Confirmation

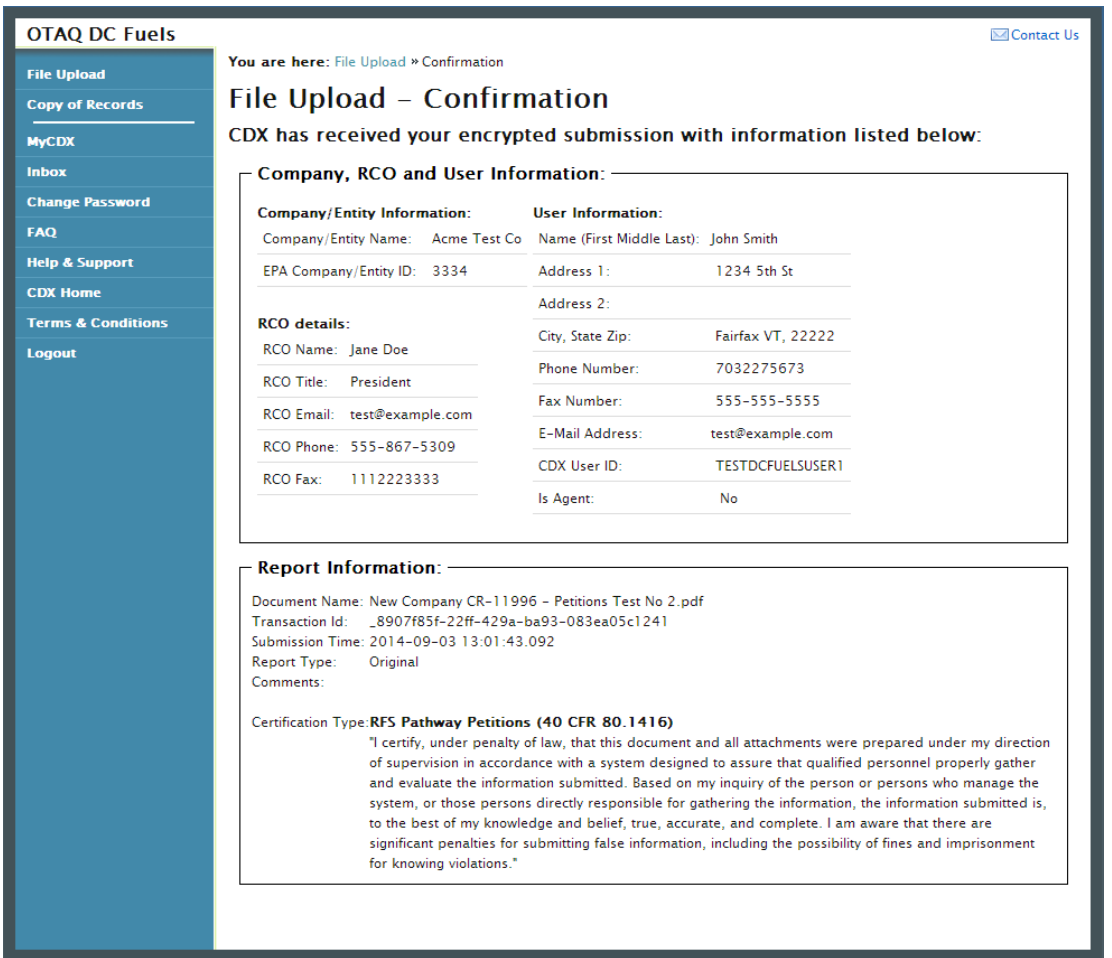

#### **Figure 3-15 File Upload Confirmation**

Congratulations! You have successfully signed and submitted your pathway petition to the OTAQ Program.

 This page displays a summary of your submission information along with a confirmation sent to you and your Company RCO confirming a pathway petition has been submitted. message stating that CDX has received your encrypted submission. An email notification will be

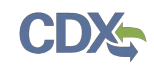

### 4 Support Information

For frequently asked questions about the content, formats, or policies for the Office of Transportation and Air Quality (OTAQ) please reference the Fuels Program website at [http://www.epa.gov/otaq/fuels/index.htm.](http://www.epa.gov/otaq/fuels/index.htm)

 For any general or technical questions related to the Central Data Exchange you may contact any of the following:

- • Telephone Person-to-person telephone support is available from the CDX Help Desk 8:00 am to 6:00 pm EST. Call our toll-free line at 888-890-1995.
- Email Send e-mail to Technical Support at [helpdesk@epacdx.net](mailto:helpdesk@epacdx.net) with "Technical Support" in the Subject line.

 If you have any questions relating to fuels programs registration, reporting, or DC FUEL, please contact the EPA Fuels Programs and EMTS Support Line at [support@epamts-support.com.](mailto:support@epamts-support.com)